# **TextModeCad**

# **User's Manual**

#### **License Agreement**

The registration of a copy of a TextModeCad Company computer program shall constitute the application for a license to use the copy in accordance with this License Agreement. This document is a legal agreement between you, the licensee, and TextModeCad Company (TMC). By using this program you are agreeing to become bound by the terms of this agreement.

In consideration of payment of the registration fee, TMC grants to the licensee a nonexclusive right, without right to sublicense, to use this copy of TMC software on a single computer at a time. TMC reserves all rights not expressly granted, and retains title and ownership of the software, including all subsequent copies in any media. This software and the accompanying written materials are copyrighted. You may copy the software solely for backup purposes; all other copying is expressly forbidden.

As the only warranty under this agreement, TMC agrees to replace any returned disk on which the software is recorded, that is not free from defects in materials and workmanship under normal use and service for a period of 30 days.

The software and accompanying written materials are provided "as is", without warranty of any kind, including the implied warranties of merchantability and fitness for a particular purpose, even if TMC has been advised of that purpose. TMC specifically does not warrant the operation of the software and will not be liable for any direct, indirect, incidental, or consequential damages arising out of the use of or inability to use such product, even if TMC has been advised of the possibility of such damages.

| interface attributes       | 40  |
|----------------------------|-----|
| attribute variables        |     |
| attribute variable summary | 41  |
| attribute commands         | 42  |
| attribute command summary  | 43  |
| menu block summary         | 44  |
| help block summary         |     |
| files and setup            | 46  |
| files summary              |     |
| appendix A                 | 49  |
| samples                    | 51  |
| readme.dat                 | .55 |

### overview

Most documents, whether they are voluminous manusc contain just a few pages, have some part of them requ special treatment. Perhaps an organization chart, a bar chart, a schedule or just a page that requires a few rule lines in order to optimize the message intended to be conveyed. Among other specialties, TextModeCad (TM designed to produce this type of document much more effectively than word processors designed to process li of text as opposed to blocks of text.

TMC is TextModeCad Company's answer to the person computing industry's need for a CAD system that opera within a text mode environment. TMC is the tool of ch for the composition of documents such as progress sch and reports, organization charts, bar graphs, and any ty of document requiring the use of ruled lines and text.

TMC's capacity for creating and manipulating blocks of independent of line length make it especially efficient in the editing of segments of text files requiring the move or placement of embedded blocks or columns of text.

Perhaps you are putting together some reference mater being gathered from various sources. You run across a listing of one or two word phrases that are presented in more than one column and you would like to put them a single column or vice versa. Assuming the listing is contained in a text file that you can access, you quickly load the file into the TMC environment and move block text anywhere you desire with a few clicks of a mouse to exactly satisfy your requirements.

An often used piece of software may produce an output hat requires the manual addition of line work in order t make it more presentable to the client. With TMC you copy a segment of the output file to the TMC environm dynamically make any adjustments in the location of codata, add the lines, stretch a border around the entire m and add a shadowing effect before sending it off to the printer, all with a few clicks of a mouse.

TMC is a menu builder for composing user interface me your software in any language. TMC was used to prod complete user interface, menus, dialog boxes, on line h frames etc., that you will be seeing and using during yo TMC sessions.

### using TMC

### 

TMC is based on the worksheet concept. TMC's work is laid out as a coordinate system with units of rows in the vertical direction and columns in the horizontal direction are considered the origin is at the top left corner of the worksheet and has row/col coordinate values of 1 and 1; conventional labeled as (1,1) with the row coordinate given first. The row value increases toward the bottom of the workshe and the column value increases toward the right.

As you look at the screen with the user interface being displayed, you will see the vertical row scale at the left and the horizontal column scale near the top. The origi (1,1) is at the top left of the screen, but not the extrem top left. The extreme top left of the screen is taken up by the origin of the screen coordinate system; with scr coordinate values of 1 and 1. It isn't at all important to the basic operation of TMC but the system actually has coordinate systems; the screen coordinate system and worksheet coordinate system. In the "home" position to origin of the worksheet coordinate system is at screen coordinate (4,2). The maximum number of rows and c in the worksheet is currently set at 136 X 168. These can be changed with the use of system variables by the

### 

In addition to the two worksheet coordinate scales the interface frame provides for other operating features. To two top most screen rows consist of what will be refer as the bar menu which displays three letter names for To system commands to be executed. TMC system variab menus and help frames to be displayed. These items a activated by positioning the mouse cursor over the name and clicking the left mouse button.

### 

The two bottom most screen rows display the main dia which is split into four areas, each of which bears watch during certain phases of most operations.

The bottom left area serves as the main "TMC > " prom where certain commands and their accompanying data entered via keyboard entry. The detailed descriptions f

You can also pan up and down the worksheet with right mouse button presses while being positioned in the bar menu area or the main dialog box or by using the up and down arrow keys on the keyboard. By panning to the bottom of the worksheet vou will see that the maximum worksheet row number is 136.

## 

Automatic scrolling is provided during the execution of of the commands by the mouse menu method. This fe is unique with TMC. As just one example of the conve this feature provides consider having just "fenced" in a area at one end of the worksheet and you need to move the other extreme end. With the image to be moved at to the mouse cursor just move the cursor to the edge of user interface frame in the direction you need to move let loose; the scrolling takes place without pressing or holding any buttons. The instant the mouse cursor tou the edge of the interface frame scrolling begins; the instant directions. tour directions.

### 

Although very limited in extent, you can also zoom in a out on the worksheet as you are looking through the op in the screen. Normally, or at least for the default line mode, TMC operates with 43 lines displayed on the scr With the interface frame taking three lines at the top an two at the bottom, there are 38 lines left to view the w sheet through. You can switch to a 50 line mode which provides 45 lines to view the worksheet with having the provides 45 lines to view the worksheet with, having the effect of zooming out. By switching to the 25 line mode only 20 lines are provided for viewing the worksheet whas the effect of zooming in. The 25 line mode may be convenient for viewing the on line help frames. Other that it doesn't have a whole lot of practical value. The line help frames have been designed so they fill the scrup the 25 line mode. in the 25 line mode.

# system command summary

| COMM                               | DESCRIPTION                                                                                                    |
|------------------------------------|----------------------------------------------------------------------------------------------------|
| • bit                              | Scans a raster graphic image composed on the w                                                                                                    |
| • cas                              | sheet and writes binary data to a disk file. Reverses the case of all the characters contained within an area of the worksheet.                                                                                                    |
| • chr                              | Places lines and rectangles filled with any one of                                                                                                    |
| • cin                              | Closes a file previously designated as containing                                                                                                    |
| · cla<br>· clr                     | Closes a file previously designated as containing TMC commands to be processed as a batch Clears the entire worksheet. Changes the foreground and background colors of an area on the worksheet. Clears only visible area of worksheet. Copies the contents of an area to other areas of the worksheet. |
| <ul><li>clw</li><li>cpy</li></ul>  |                                                                                                    |
| • del<br>• exi                     | Deletes the contents of an area of the workshee Exits the TMC environment. Provides on line help.                                                                                                    |
| <ul><li>help</li><li>ind</li></ul> | Designates the name of a file as containing fivic                                                                                                    |
| • lis                              | Writes the contents of an ASCII disk file to the worksheet.                                                                                                    |
| • mon                              | Places a string containing abbreviations of a series of months on the worksheet.                                                                                                    |
| <ul><li>mov</li></ul>              | Moves the contents of an area to other areas of the worksheet                                                                                                    |
| <ul><li>rec</li></ul>              | Places rectangles with various line styles on the worksheet.                                                                                                    |
| <ul><li>sho</li></ul>              | Writes the contents of a binary mode disk file to the worksheet.                                                                                                    |
| <ul><li>sto</li></ul>              | Writes the contents of an area of the worksheet                                                                                                    |
| • tbl                              | to a disk file in binary mode format.  Places a table containing a previously set numbe of rows and columns on the worksheet.                                                                                                    |
| <ul><li>tex</li><li>txt</li></ul>  | Switches between the three line modes.  Places text within the confines of an area of the                                                                                                    |
| <ul><li>wrp</li><li>wrt</li></ul>  | worksheet. Toggles text line wrap. Writes the contents of an area of the worksheet to a disk file in text mode format.                                                                                                    |

Alternatively the file may be displayed immediately after creation, or at a later date, within the TMC environment with the TMC command "lis". Text data may be added and printer control escape sequences may be edited and added as required. The file prnesc.txt can be loaded using "lis" and printer commands copied from it using "cpy". The composition may then be sent to the printer with TMC command "wrt".

The size of the printed image is dependent upon the degree of resolution you require and the size of the TMC worksheet which is 136 rows long by 160 columns wide. The four degrees of resolution available on the HP III Laser Jet and the corresponding maximum width and length available for the printed image based on TMC's limitations are shown in decimals of an inch in the following table:

| Degree of<br>Resolution<br>dpi | Maximum Image Size (in) |             |  |  |  |
|--------------------------------|-------------------------|-------------|--|--|--|
|                                | Length (row)            | Width (col) |  |  |  |
| 300                            | 0.453                   | 0.533       |  |  |  |
| 150                            | 0.907                   | 1.067       |  |  |  |
| 100                            | 1.360                   | 1.600       |  |  |  |
| 75                             | 1.813                   | 2.133       |  |  |  |

#### EXAMPLE:

Compose a raster image of a simple arrow 30 columns wide within the TMC environment. Use TMC command "bit" to scan the image and write the required binary data to a file.

Display the data file and send it to the printer along with some other sample text. This will all be done while within the TMC environment.

The command "bit" recognizes character code 219 as an "on" bit, all other characters are "off" bits so make all your raster images using decimal character code 219 (the solid).

"chr" is executed with a left mouse button click on "chr" of the menu bar followed with left mouse button clicks at any two diagonally opposite corners of the rectangular area of the worksheet. Placement of rectangular areas on the worksheet may continue until the command is terminated with a right mouse button click.

With the mouse/menu method of execution automatic scrolling is in effect immediately after clicking on "chr".

"chr" may also be executed by keying in the command name
"chr" at the "TMC > " prompt followed by the row/col
coordinates of any two diagonally opposite corners of the
rectangular area of the work sheet.

With the key-in method of execution the area of the work sheet intended to receive the rectangular area may be outside the area of the worksheet currently being displayed. This is of no concern to TMC, the area designated will be written to visible or not

#### EXAMPLE 1:

Set decimal character code 36 by key-in:

TMC > asc 36

Set the foreground color to Brown (6) and background color to Black (0) by key-ins:

TMC > txc 6

TMC > bgc 0

Execute "chr" by key-in:

TMC > chr 21 24 24 55

(21, 24)

(24, 55)

Specifying either the row or column coordinate values the same for both corners produces either a single row (a horizontal line) or a single column (a vertical line) containing the most recently selected ASCII character.

Text/ModeCad

13

EXAMPLE 5: Build a simple table using the previous Examples.

Select line style 1 from the "sty" menu and place the rectangle using command "rec".

Select decimal character code 179 from the "drw" menu and place 4 single vertical lines using command "chr".

Select decimal character code 196 from the "drw" menu and place 3 single horizontal lines using command "chr".

Select decimal character code 205 from the "drw" menu and place 1 double horizontal line using command "chr".

|  |  | I |  | [ |  |
|--|--|---|--|---|--|

Note that the number of rows skipped is 1 and in the right portion of the table the number of columns skipped is 6 so set variables "rsk" to 1 and "csk" to 6.

Select character code 216 from the "drw" menu and place it by clicking on the end points of the group of 4.

Select character code 197 from the "drw" menu and place it by clicking on the diagonally opposite corners of the group of 12.

Similiarly place the remaining characters.

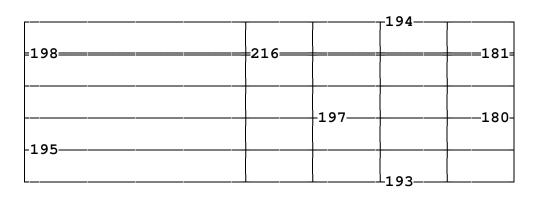

"clr" is used for changing the foreground and backgrou colors of any rectangular area on the worksheet to any desired colors.

The foreground and background colors used are the col most recently selected from the menu activated with a mouse button click on "col" of the menu bar. The colo may also be set by keying in the variable name "txc" fo foreground or "bgc" for background at the "TMC > " pro followed by the numerical equivalent of the desired colo as noted on the "col" menu.

"clr" is executed with a left mouse button click on "clr" the menu bar followed with left mouse button clicks at two diagonally opposite corners of the rectangular area the worksheet. Changing the colors of other areas of tworksheet may continue until the command is terminat a right mouse button click.

With the mouse/menu method of execution automatic s is in effect immediately after clicking on "clr".

"clr" may also be executed by keying in the command n "clr" at the "TMC > " prompt followed by the row/col coordinates of any two diagonally opposite corners of t rectangular area of the work sheet.

With the key-in method of execution the area of the wo sheet intended for the color change may be outside the of the worksheet currently being displayed.

"clw" clears only the portion of the worksheet visible o the screen. If it is desired to clear the entire worksheet use the TMC command "cla".

"clw" is executed with a left mouse button click on "cl of the menu bar. The screen is immediately cleared and is not recoverable.

"clw" may also be executed by keying in the command "clw" at the "TMC > " prompt.

"del" is executed with a left mouse button click on "del" of the menu bar followed with left mouse button clicks at any two diagonally opposite corners of the rectangular area of the work sheet. Deletion of rectangular areas of the worksheet may continue until the command is terminated with a right mouse button click.

With the mouse/menu method of execution automatic scrolling is in effect immediately after clicking on "del"

"del" may also be executed by keying in the command name
"del" at the "TMC > " prompt followed by the row/col
coordinates of any two diagonally opposite corners of the
rectangular area of the worksheet.

With the key-in method of execution the area of the work sheet intended for deletion may be outside the area of the worksheet currently being displayed.

"exi" terminates the current TMC session. "exi" can be executed by keying in the command name "exi" at the prompt or by pressing the < ESC > key.

Selecting "help" with a left mouse button click on the "help" button of the main menu bar, or by pressing the key on the keyboard while you are in "edit" mode, puts in TextModeCad's "help" mode. Being in "help" mode noted in the "prompt" field of the main dialog box at the bottom of the screen. While in "help" mode you can ac documentation on any topic in the TextModeCad enviro with a left mouse button click on an item of the main menu bar when no other "help" trame, including this on its companion, is being displayed.

If more than one "help" frame exists for a topic, you ca move back and forth between them with left mouse bu clicks on the "next" and "prey" buttons on the header s or with the keyboard up and down arrow keys.

The best way to get back to "edit" mode from "help" m is to click the right mouse button once to get rid of the current "help" frame and once to get back to "edit" mo

"ind" designates the name of a file as containing TMC command data to be processed as a batch file."

"ind" can only be executed by keying in the command "ind" at the "TMC > " prompt followed by the name of file. As usual the file name must include enough of the name so that its exact location can be established.

Generally all TMC commands that may optionally be ex by keyin may also be executed by batch file. Simply lis the commands along with the necessary data in a stard ASCII file with most any text editor and save it. Then within the TMC environment enter "ind" at the "TMC > followed by the name of the batch file.

The last line of the file should be "ind con" in order to return control to the console.

EXAMPLE: The following ASCII file will set the foreground color to and place two red rectangles: txc 4 rec 10 10 20 20 rec 15 15 30 30 ind con

"lis" is used for displaying and adding to the worksheet the contents of an existing disk file. If file had been created by the system command "wrt" then the setting system variable "trunc" at the time of creation will effe the display. However, the file need not have been crea by TMC. It may be in text mode or binary mode forma

The disk file displayed and added to the worksheet will have the name most recently assigned to the TMC syst variable "zz" through the use of the menu activated wit left mouse button click on "dir" of the menu bar. The f name may also be assigned by keying in the TMC syste variable name "zz" at the "TMC > " prompt followed by desired file name. As usual the file name must include enough of the path name so that its exact location can established established.

The beginning month used is the value most recently assigned to the TMC system variable "mon1" which can only be set by keying in the variable name "mon1" at the "TMC > " prompt followed by the number of the month (1 - 12). The default value is 1 (Jan).

The foreground and background colors used are the colors most recently selected from the menu activated with a left mouse button click on "col" of the menu bar. The colors may also be set by keying in the variable name "txc" for foreground or "bgc" for background at the "TMC > " prompt followed by the numerical equivalent of the desired colors as noted on the "col" menu.

The spacing used is dependent upon the space provided for between the coordinates of the start point and end point of the string.

"mon" is executed with a left mouse button click on "mon" of the menu bar followed with left mouse button clicks at the start and at the end of the string of months. Placement of other strings may continue until the command is terminated with a right mouse button click.

With the mouse/menu method of execution automatic scrolling is in effect immediately after clicking on "mon".

"mon" may also be executed by keying in the command name
"mon" at the "TMC>" prompt followed by the row/col
coordinates of the start and end of the string.

With the key-in method of execution the area of the work sheet intended to receive the string may be outside the area of the worksheet currently being displayed.

#### EXAMPLE.

Place the four months on the table shown below.

```
Set the variables "numo" to 4 and "num1" to 2 by key-ins:

TMC > numo 4
```

TMC > num1 2

Set the foreground color to Light Cyan (11) and background color to Dark Blue (1) by key-ins:

TMC > txc 11
TMC > bgc 1

Give left mouse button clicks at the new locations of the top left corner of the area being moved.

Give a right mouse button click to dispose of the area from the cursors grasp. You may then select another area to move or give a second right mouse button click to terminate the "mov" command.

Automatic scrolling is in effect immediately after clicking on "mov" and is in effect until the command is terminated.

"mov" may not be executed by keying in the command name
"mov" at the "TMC > " prompt.

TMC suggests that the diagonal corners used for the "mov" command and their order of clicking be: bottom right first then top left. The reason for this is that the top left corner of the image being moved is the point of attachment.

"rec" is used for placing rectangles of various line style and colors at any desired location and size on the work

The line style used is the line style most recently select from the menu activated with a left mouse button click "sty" of the menu bar. "sty" may also be set by keying the TMC system variable name "sty" at the "TMC > " p followed by the code number of the desired style as no on the "sty" menu.

The foreground and background colors used are the col most recently selected from the menu activated with a mouse button click on "col" of the menu bar. The colo may also be set by keying in the variable name "txc" fo foreground or "bgc" for background at the "TMC > " pro followed by the numerical equivalent of the desired colo as noted on the "col" menu.

"rec" is executed with a left mouse button click on "rec the menu bar followed with left mouse button clicks at two diagonally opposite corners of the rectangle. Place of rectangles on the worksheet may continue until the command is terminated with a right mouse button click

"asc" may also be set by keying in the variable name "asc" at the "TMC > " prompt followed by the character code number of the desired character.

In selecting a character for assignment to "asc" keep in mind that the symbols for character codes 0, 7 thru 15 and 27 may not print on your printer.

The default value for "sty" is 1 (single line) and for "asc" is 219

EXAMPLES of using various values for "asc" as noted:

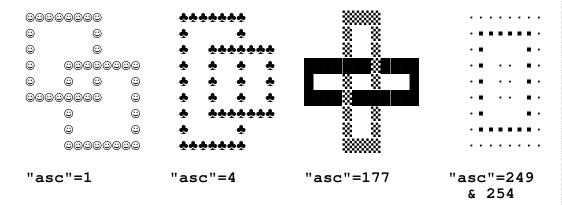

"sho" is used for displaying and adding to the workshe the contents of an existing disk file.

The file must have been previously written by the TMC command "sto" in binary format. An attempt to open a other type of file or a non existant file will result in an error message.

The disk file displayed and added to the worksheet will have the name most recently assigned to the TMC syst variable "zz" through the use of the menu activated wit left mouse button click on "dir" of the menu bar. The f name may also be assigned by keying in the TMC syste variable name "zz" at the "TMC > " prompt followed by desired file name. As usual the file name must include enough of the path name so that its exact location can established.

"sto" is executed with a left mouse button click on "sto" of the menu bar followed by left mouse button clicks at any two diagonally opposite corners of the rectangular area of the worksheet you wish to write to the file. The command is terminated immediately upon selection of the second corner.

With the mouse/menu method of execution automatic scrolling is in effect immediately after clicking on "sto".

"sto" may also be executed by keying in the command name "sto" at the "TMC > " prompt followed by the row/col coordinates of any two diagonally opposite corners of the rectangular area of the worksheet you wish to write to the file.

With the key-in method of execution the area of the work sheet intended to be written to the file may be outside the area of the worksheet currently being displayed and will therefore not be visible. This is of no concern to TMC, the area designated will be written to the file whether visible or not.

"tbl" is used for placing rectangular tables consisting of any number of table rows and table columns consisting number of character rows and character columns.

The number of character rows and columns is set by ke the variable name "tro" for the number of rows or "tco" the number of columns at the "TMC > " prompt followe desired number. Default valus are 1 and 5 respectively

The number of table rows and columns is dependent up extents of the rectangular table and is determined visua by the user at the time of dynamic placement.

The foreground and background colors used are the col most recently selected from the menu activated with a mouse button click on "col" of the menu bar. The colo may also be set by keying in the variable name "txc" fo foreground or "bgc" for background at the "TMC > " pro followed by the numerical equivalent of the desired colo as noted on the "col" menu.

The table conforming to the above data is shown below. The row/col numbering is added for descriptive purposes.

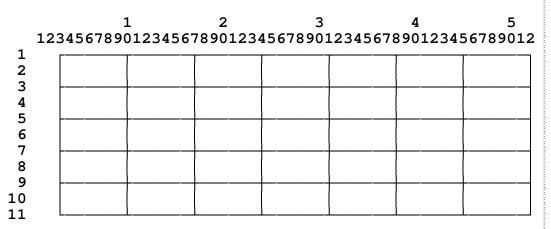

#### Editing required:

Move character column 3 to column 1 (See "help on mov").

Copy column 4 to columns 2, 3, 10 and 17 (See "help on cpy").

Select ASCII character code number 205 from the "drw" menu.

Convert character row 3 to a double line from character

column 2 thru 51 with command "chr" (See "help on chr").

Select ASCII character code number 198 from the "drw" menu and place it on character row 3 at character column 1. Select ASCII character code number 181 from the "drw" menu and place it on character row 3 at character column 52. Select ASCII character code number 216 from the "drw" menu and place it on row 3 at columns 24, 31, 38 and 45.

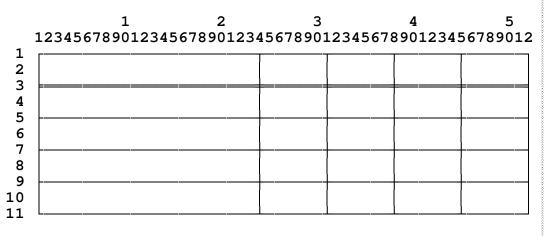

Text is entered in the usual manner from the keyboard and TMC places it in the block at the position of the cursor.

You can move the cursor around inside the block with the arrow keys and page up and down keys.

Pressing the enter key positions the cursor at the beginning of the next line inside the block. Any text outside the block is not effected. This feature enables you to enter or edit a column of numerical data embedded in the main body of the text using the 10 key pad and enter key rather than moving around the column with the arrow keys.

The "insert", "delete" and "back space" keys have been rendered inoperative.

Deletion of characters must be done by overwriting them with other characters; the space bar is considered a character.

Line wrap and scrolling is off.

Once text blocks are created they may be copied, moved and edited with TMC commands in any way desired.

Press the < Esc > key to exit. Pressing the enter key when the cursor is on the last line also causes an exit from "txt".

"wrp" toggles text line wrap only for text being display in the main dialog box. The default is no wrap, or off.

"wrp" is toggled with a left mouse button click on "wrp the menu bar or by keying in "wrp" at the "TMC > " pro

One reason for wanting to have wrap on is if the file na most recently assigned to the system variable "zz" is lo With wrap off the file name itself may not be visible.

When "wrp" is selected verification of its current status is displayed instantaneouly in the top right corner of the main dialog box.

### system variables

TMC system variables are parameters that control the r of many of TMC's commands. The list titled "system v summary" gives a brief description of each variable, its default value and indicates which system command the is used with. For additional information on each variab and how it is used see the system command descriptio section "system commands".

Most TMC system variables along with interface attributy ariables, are included in the configuration file "tmccfg.ini". This file is an ASCII text file and may be edited with most any text editor. The values assigned the variables listed in this file are the values they assum at execution time and retain until they are changed with the TMC environment. Upon exiting the TMC environment values current at that time are written back to this file and will become the active values the next time of exec

Within the TMC environment values are assigned to TM system variables by entering the variable's name at the "TMC > " prompt followed by the desired value. Many variables may also be set by selection from a menu as when be noted by the open circle bullet in the list titled "system variable summary". For a description of what menus do and how they are used see the section "menus do and how they are used see the section "menus do and how they are used see the section that system variables they provide for.

The variables included in the "tmccfg.ini" file and their default values can be displayed within the TMC environ by giving a left mouse button click on "var" of the men This display can be disposed of with a left mouse butto click anywhere on the screen and all the variables show will be assigned the so called default value shown. To dispose of the display without setting the default value give a right mouse button click anywhere on the screen

### menus

The main menu bar occupies the top most rows of the interface frame. Selections are made from the menu ba positioning the mouse cursor over a command or a men name and clicking the left mouse button. If the selectio command the command is executed as described in the "commands". If the selection is another menu, a sec menu for assigning values to TMC system variables, a f selection is made with another left mouse button click positioning the mouse cursor over the desired selection

All menus are disposed of immediately upon selecting a with a left mouse button click on the item or anywhere the screen if no selection is desired except for "dir" and "clr" which require the user to confirm or cancel any selection made.

The list titled "menu summary" gives a brief description each menu and the TMC system variables that are assig values with the menu. Additional description is provide here for those items preceded with an open circle bulle

### 

| MENU                                          | DESCRIPTION                                                                                                    |
|-----------------------------------------------|----------------------------------------------------------------------------------------------------|
| • asc                                         | "asc", the ASCII character for "chr". "tco" and "bgc", the TMC system colors. "zz", the name of the current file to be accesse by all file accessing commands. "dlc", the background color used by "del" and "asc", the ASCII character for "chr". "asc", the ASCII character for "chr". Displays items of information only. "scrnrows" text line mode (50, 43 or 25). "sty", the line style used by "rec" and "tbl". "tmccfg.ini" variables. See "system variables" description and operation. |
| <ul><li>asc</li><li>col</li><li>dir</li></ul> | "tco" and "bgc", the TMC system colors.                                                                                                    |
| o air                                         | by all file accessing commands                                                                                                    |
| <ul><li>dlc</li><li>drw</li></ul>             | "dlc", the background color used by "del" and                                                                                                    |
| • drw                                         | "asc", the ASCII character for "chr".                                                                                                    |
| o dup                                         | Displays items of information only                                                                                                    |
| • moa                                         | "scrnrows" text line mode (50, 43 or 25)                                                                                                    |
| <ul><li>sty</li><li>var</li></ul>             | "sty", the line style used by "rec" and "tbl"."                                                                                                    |
| • var                                         | description and operation                                                                                                    |
|                                               | acscription and operation.                                                                                                    |

To select a file name give a left mouse button click on the file name shown in the list. The file name selected will appear as the "File Name".

To scroll down one line on the list move the mouse cursor anywhere below the line framing the bottom of the list and give a right mouse button click. Holding the right button causes a continuous scroll to the end of the list.

To scroll up one line on the list move the mouse cursor anywhere above the line framing the top of the list and give a right mouse button click. Holding the right button causes a continuous scroll to the start of the list.

The scrolling speed of this menu is controlled by the value of the attribute variable "speed". Its default value of 50 can be changed to a value between 10 and 60 by entering the name of the variable at the "TMC>" prompt followed by the desired value.

To assign the selection to the TMC system variable "zz" and exit, give a left mouse button click on Continue or press the Enter key.

To exit the menu without assigning a selection to the TMC system variable give a left mouse button click on Exit or press the < Esc > key.

To exit the menu and go to the help mode without assigning a selection to the TMC system variable give a left mouse button click on Help or press the F1 key.

"dup" is an acronym for duplicate. If you select "dup" from the menu bar to assign a value to "asc", the entire screen serves as the menu. After selecting "dup" a lef mouse button click on any visible character on the scre will cause the ASCII code number of that character to b assigned to "asc".

Verification of the assignment will be indicated by an instantaneous message displayed in the top right corne the main dialog box.

VARIABLE DEFAULT DESCRIPTION

- scrnrows 43 Number of screen rows (25, 43 or 50
- txcl 7-WhiteOS system text color; bottom row of main dialog box
- bgcl 1-Blue DOS system background color; bottom row of main dialog box
- prmetx 1-Blue Prompt and message area text color
- prmebg 7-Whiterompt and message area background color
- menshadt
   Q-BlackMenu shadows text color
- menshadbgBlue Menu shadows background color
- hlpshadtx0-Black'help" frame shadows text color
- hlpshadbd -Blue "help" frame shadows background co
- dirshadtx0-BlackDirectory shadows text color
- dirshadbg1-Blue Directory shadows background color
- dirwintx 7-WhitDirectory scroll box text color
- dirwinbg O-BlackDirectory scroll box background color
- speed 50 Scroll speed of "dir" (10 to 60)
- arrrows -- Num of worksheet array rows (136 m)
- arrcols -- Num of worksheet array cols (168 ma
- menupath- Data file "menu.dat" full path name
- o helppath -- Data file "help.dat" full path name
- blk -- Name of a data block contained in the file "menu.dat" or "help.dat" to be operated on by attribute command

COMMAND DESCRIPTION

- delblk Deletes the block name currently assigned to the attribute variable "blk" from the file whose n is currently assigned to the system variable
- lisblk Places a list of all the block names contained in the file whose name is currently assigned to system variable "zz" into a new file named "blk.lis"
- shoblkDisplays the block name currently assigned to t attribute variable "blk" contained in the file whose name is currently assigned to the sys variable "zz"
- stoblk Stores the block name currently assigned to the attribute variable "blk" contained in the file whose name is currently assigned to the sys variable "zz"

```
BLOCK NAME
                                      SUBJECT MATTER
    bit1-bit3
                                                                                              "bit"
                                       System command
                                                                                             "cas"
"chr"
"cla"
"clr"
                                      System command
System command
   cas1
chr1- chr8
ca1
cr1
                                      Sýstem command
System command
                                      System command
System command
System command
System command
                                                                                                člw"
    clw
                                                                                             "čpy"
"del"
"bel"
                   cpy2
    cpy
del
• IIs1 - IIs2
• mon-1mon3 System command
• moy-1moy2 System command
• rec1- rec4
• sho1 sho2
sto1- sto2
tbl1- tbl5
txt1- txt3
usn1 usn2
wrp1
wrt1 wrt2
dir1- dir2
dup1
                                                                                             "hĕlp"
                                                                                                mon"
                                                                                                mox
                                      System command "rec"
System command "sho"
System command "sto"
System command "tbl"
System command "txt"
Initial help frame on entering help mode
System command "wrp"
System command "wrp"
System command "wrp"
System command "wrp"
System command "wrt"
Menu "dir"
Function of menu har item "dup"
                                                                                                rec"
                                      Function of menu bar item "dup" Menus not otherwise described Spare slots on bar menu
    düb 1
    men-1 men 2
spa 1
```

| FILE NAME                                                                                                    | DESCRIPTION                                                                                                    |
|----------------------------------------------------------------------------------------------------|----------------------------------------------------------------------------------------------------|
| <ul><li>tmc.exe</li><li>tmccfg.ini</li></ul>                                                                                                  | TMC's executable TMC's system and attribute variables;                                                                                                    |
| <ul><li>menu dat</li><li>help.dat</li></ul>                                                                                                   | configuration file TMC's user interface and menu data On line help data                                                                                                    |
| <ul> <li>arrow lis</li> <li>chart lis</li> <li>sch lis</li> <li>fram sho</li> <li>super sho</li> <li>super lis</li> <li>prnesc lis</li> </ul> | Arrow raster graphic image and bit map Sample Organization Chart Sample Project Schedule Sample Complex composition for printing Superman logo raster graphic image Superman logo bit map Printer commands (load in TMC with "lis" |
| • readme.dat                                                                                                    | Overview and Registration                                                                                                    |

oddpgs.man Odd numbered pages of user manual
evenpgs.markven numbered pages of user manual
page 11.man Separate page 11 of user manual
cover.man User manual cover graphics
tmc01.fon Download to LJ before printing user manual use "copy /b tmc01.fon prn"

# appendix A

sample I MC problement

Organization Chart
Project Schedule
Complex Printing Composition
Logo Placement on Calling Card

Overview and Registration